# **Overview of eSPOT Reports**

#### **How to Access Your Reports:**

Login at **my.tcu.edu** using your TCU username and password.

From the **Main Menu** drop down box, select **Faculty** or **Student Center**, then select **SPOT**. When you first log in, you will come to your My EvalCenter page (see sample below):

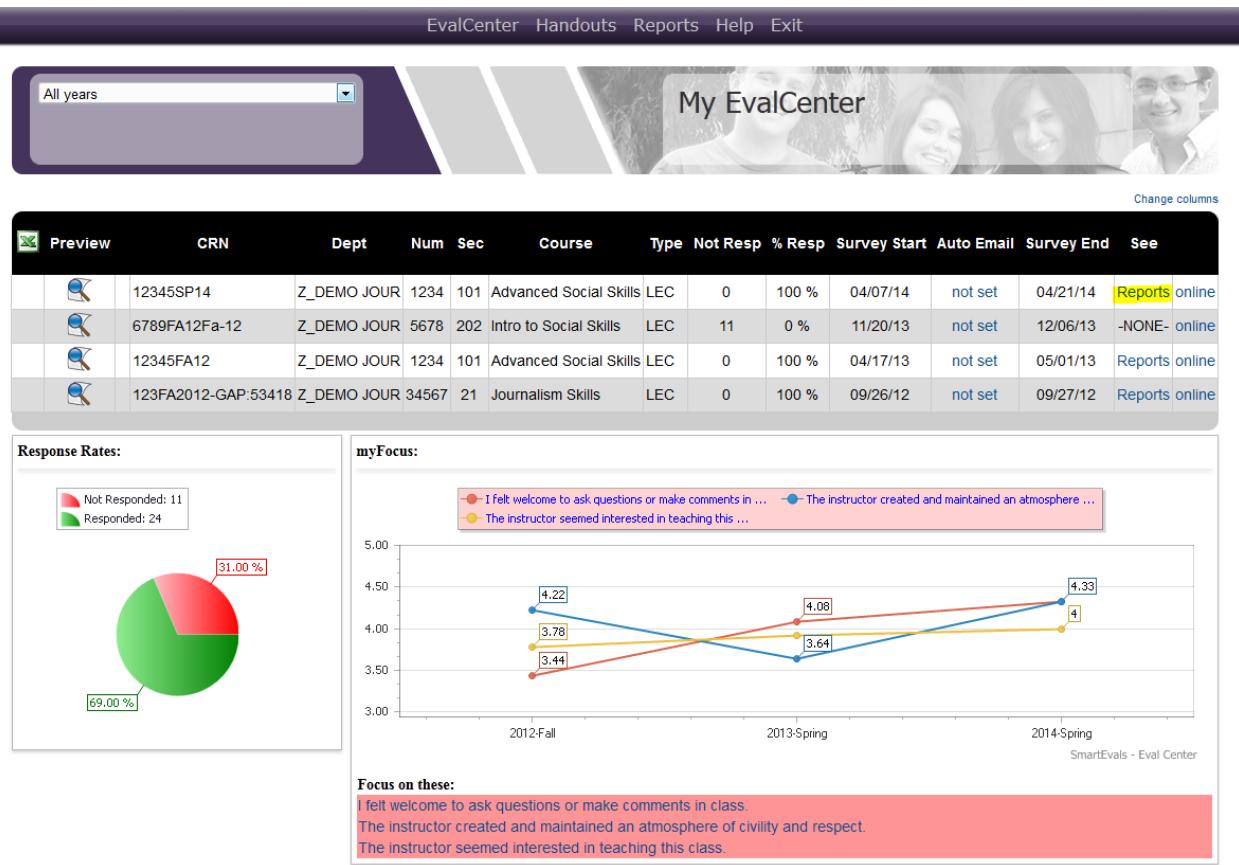

To get to your reports, you will click on the "Reports" hyperlink under the "See" column on the right hand side. (See highlighted link above in the screen shot.)

When you click on "Reports" for the selected course, the Custom Report will display (See below.) If a tutorial video pops up first and you do not want to watch it at that time, just click on "Skip" or "Skip permanently" and it will take you to the custom report for the course.

## **The Custom Report:**

The Custom Report shows the distribution of a survey item's responses. This report can be customized to include other columns or hide some of the ones you currently see.

- $\triangleright$  The columns you will see in the table of the Custom Report are:
	- N Number of students that responded
	- RR Response Rate
	- Top Two Percent that answered in the top two answers Strongly Agree and Agree
	- AVG Instructor's average per question in this course
	- "Pramuth" Avg Instructor's average per question for all courses CUMULATIVE
	- "Pramuth" SP14 Instructor's average per question for all courses in this semester
	- "1234" Avg Base course average per question for all courses CUMULATIVE
	- "1234" SP14 Base course average per question for all courses in this semester
	- "Z-DEMO JOUR" Avg Department average per question for all courses CUMULATIVE
	- "Z\_DEMO JOUR" SP14 Department average per question for all courses in this semester
	- DIV Avg College average per question for all courses CUMULATIVE
	- DIV SP14 College average per question for all courses in this semester
	- SCH Avg TCU average per question for all courses CUMULATIVE
	- SCH SP14 TCU average per question for all courses in this semester

NOTE: the CUMULATIVE average is for all courses taught starting in Fall 2012 to the present.

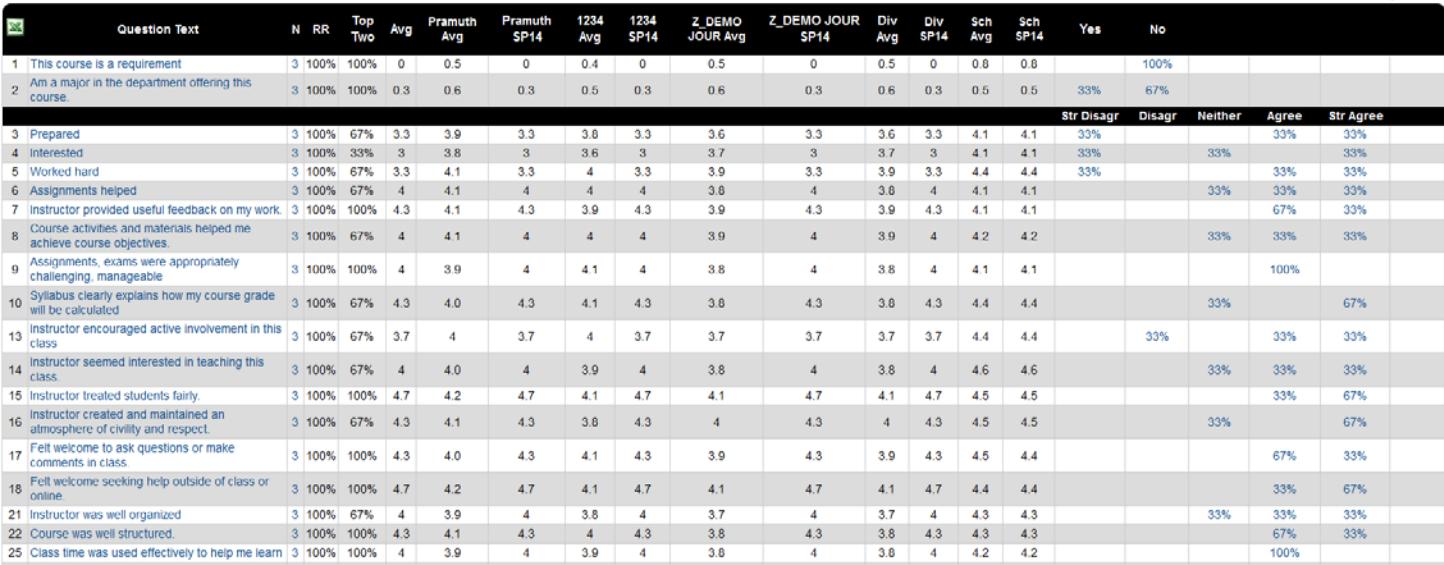

*\*Important Note: To customize this table to include other columns or to hide columns you currently see, click on the Change Columns hyperlink on the right hand side of the Custom Report table. Click on the columns you want to add or uncheck the columns you want to hide and then click on "Use Until Logout".* 

## > Filtering Options:

- The blue hyperlinks within the report may be clicked on to drill down and show how a particular group has responded to the other items in the survey. For example, if you want to see how majors in the department in which the course is offered responded to the survey, you would simply click on the % hyperlink associated with "Yes - Am a major in the department offering this course."
- Furthermore, within the custom report, users can filter on student characteristics such as discriminate overall and rating tendency- overall. These calculations become more precise as further data is added to the eSPOT system.

The discriminate overall of the student is a calculation that determines how discriminating is the pattern of a student's responses based on **ALL** of the assessments a student has ever completed in the eSPOT system since Fall 2012. Does the student always respond with "3"s to every survey item or does the student appear to give some thought to each response? Students are classified into six categories from Very Discriminate to Careless.

The rating tendency - overall of the student is a calculation that determines the student's scoring tendency when you look at **ALL** of the assessments a student has ever completed in the eSPOT system since Fall 2012. Students are classified into five categories from Very Easy Grader to Very Hard Grader.

- Custom Report Charts:
	- Below the Custom Report table, you will see a **Questions Averages** chart which highlights 10 questions from the survey and compares it with the Department, College and TCU average.

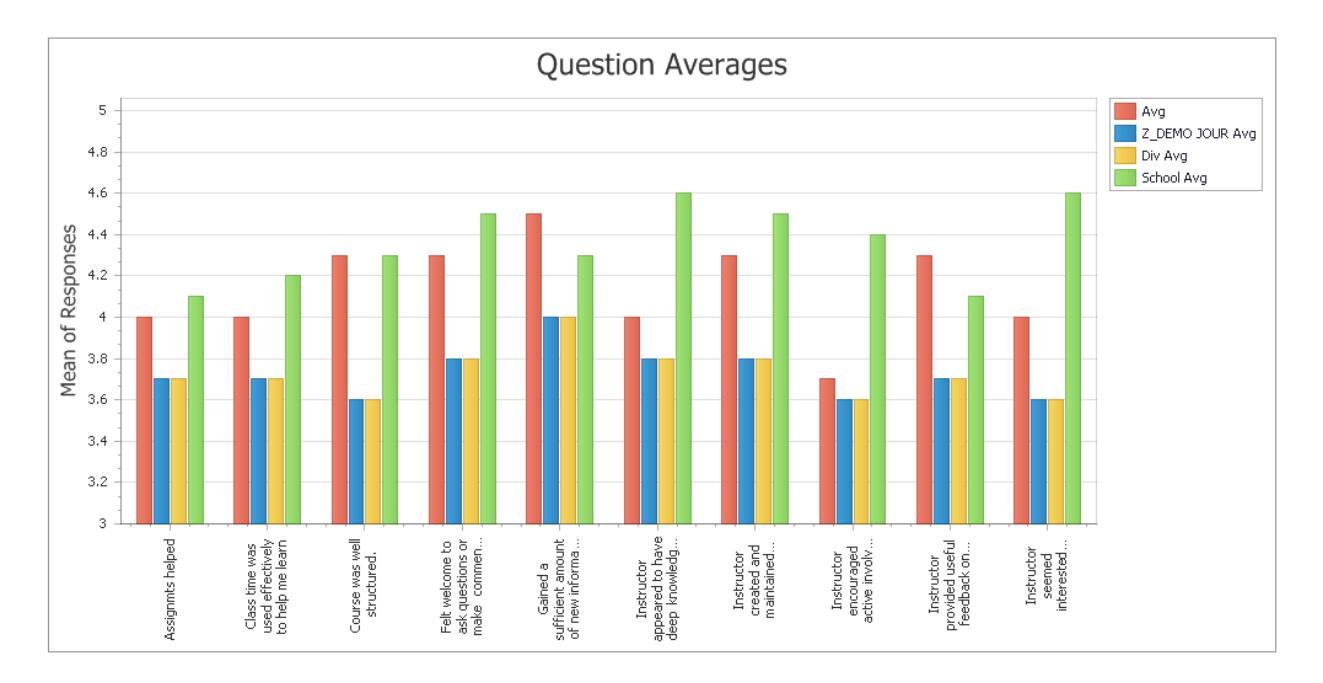

• Below that you will see a **Distribution of scores** chart evaluating the same 10 questions in the Questions Averages chart. *(This chart is not included in the Custom report when you export it.)*

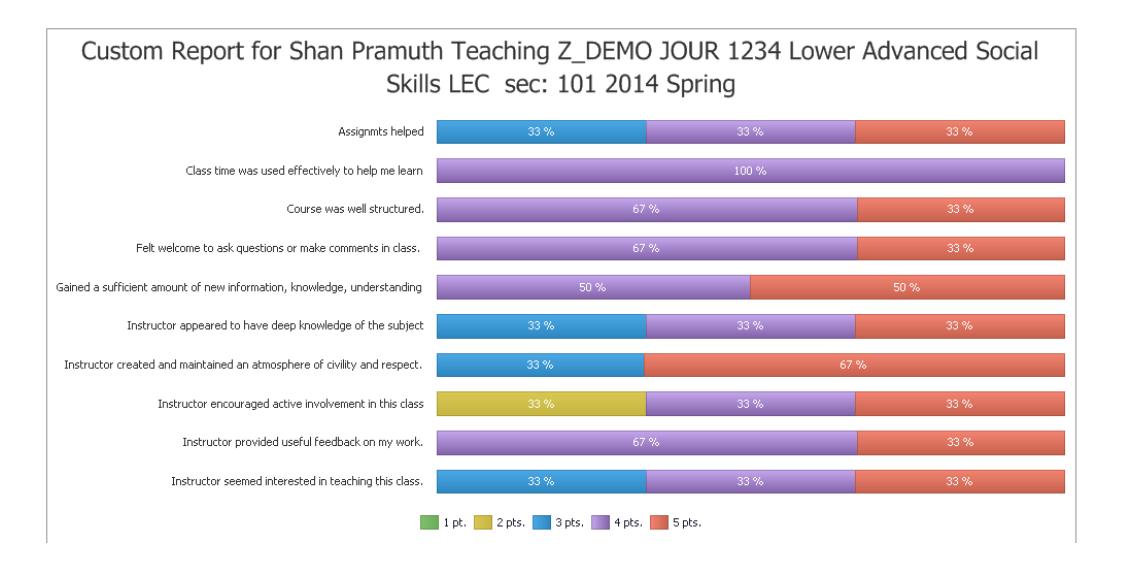

## > Comments:

Next, you will see a list of all comments or text responses from the survey. The comments are grouped together under each question. (The comments on the Custom Report are also available as a separate report.)

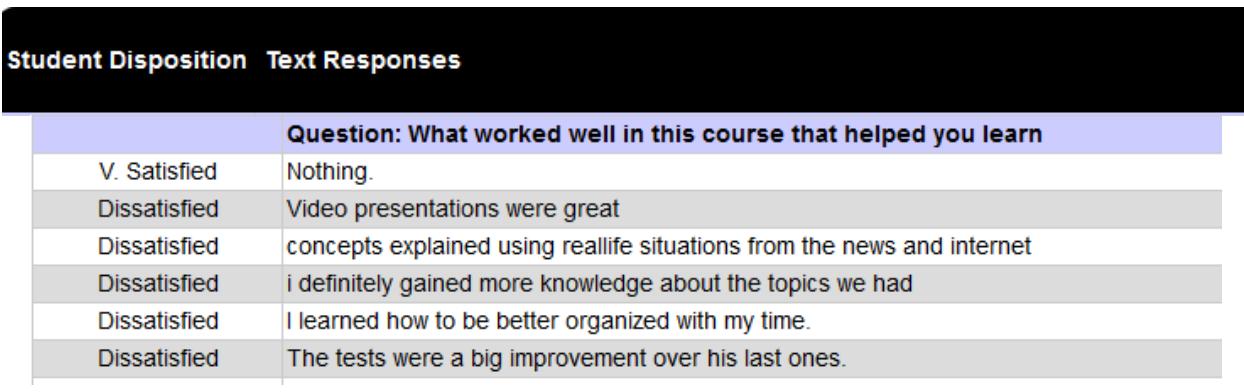

IMPORTANT: Next to some student comments, there is a student disposition description given. The "**Student Disposition**" is a quick visual tool designed to give some context for the comments. The student disposition is a calculation that determines the student's satisfaction (i.e. tends to be very satisfied/dissatisfied on all assessments). Please remember that the student disposition calculation is based on ALL of the student's eSPOT submissions in the current system since Fall 2012. Therefore, next to a very positive comment, the student disposition may be that of Dissatisfied. This means that based on all assessment data in the system for the student he or she is generally dissatisfied, but may have had a great experience in a particular class. If you see "Dissatisfied", it means that the student overall gave LOW scores on numeric questions. If you see a blank area, it means that the student who wrote that comment was giving 'middle range' scores to numeric questions. If you see "V. Satisfied", it means that the student overall gave HIGH scores for numeric questions.

## $\triangleright$  Word Cloud Analysis:

Word Cloud shows instructors trends and themes in their comments. The bigger a word is, the more prominently it is used throughout the comments. If you click on the word, it will give you all the comments that contain that particular word.

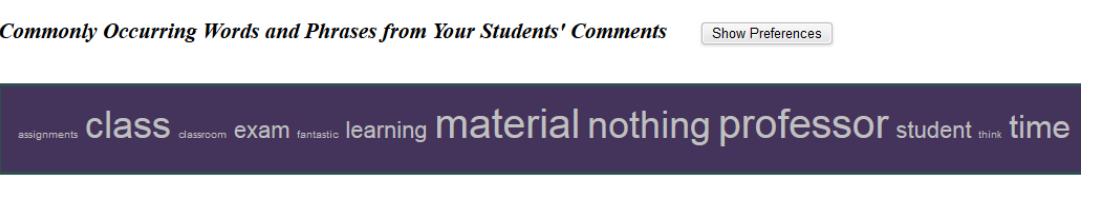

## **The Comments Report, Individual Evaluations and myFocus Report:**

You can get to these three reports by clicking on the appropriate tab at the top of the screen of your Custom Report.

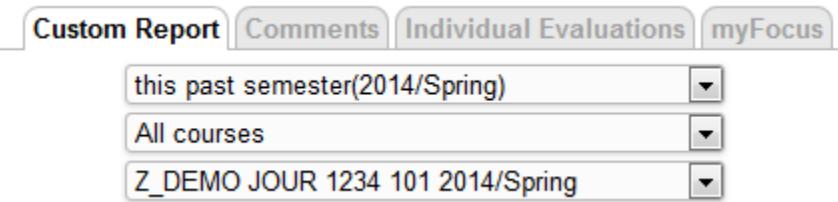

- $\triangleright$  The Comments Report groups together all the comments given for a particular question so it's easy to see similarities or patterns. It also includes Student Disposition. See note above for an explanation.
- $\triangleright$  The Individual Evaluation Report displays the individual surveys for each student who completes an assessment for a course. This report format is similar to traditional paper assessments.
- $\triangleright$  The myFocus report is a summary report for ALL classes uploaded to the eSPOT system since Fall 2012. This includes classes from the current and prior semesters using SmartEvals! (although the data from prior semesters is weighted less than the data from the current semester). With the myFocus development tool, instructors have the ability to see areas for improvement, according to their course assessments, and create "Action Plans" to improve their performance. Instructors also have the opportunity to see areas where they excel, and provide best practices advice to their peers.
	- Instructors will receive a myFocus score for instructor-level questions on their course assessment surveys (except write-in comments). These myFocus scores are calculated by including ALL of an instructor's responses from ALL of his/her classes in the system. Scores range from 1 – 100, based on the following three components:
- o Average of the instructor's percentile rank scores for each question
- o Confidence Interval calculation for each question
- o Question Applicability

The scores are then compared to those of other instructors who were asked the same question.

• The Color Spectrum: A myFocus report may be shaded green (instructor's mean score was in top 30<sup>th</sup> percentile among the comparison group), white (instructor's mean scores was within the middle range of the comparison group), and/or red (instructor's mean scores was in approximately the bottom 30<sup>th</sup> percentile).

*PLEASE NOTE: The comparison group is currently set as the University. Also, please keep in mind that there will always be a bottom 30% and that the relativity of scores should always be examined.*